### Instructions for using the WEB application IDEA

The "Interaktive, Dialogbasierte und Empfehlungen generierende Applikation" IDEA uses the WEB address [https://idea.pro-digit-erasmus.de.](https://idea.pro-digit-erasmus.de/) The address refers to the website:

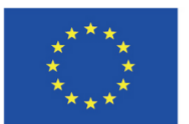

Co-funded by the

Erasmus+ Programme of the European Union w.pro-digit-erasmus.de Projekt zur Förderung der Bereitschaft und Befähigung zum berufsschulspezifischen **PRO DIGIT** Einsatz digitaler Technologien bei der Berufsausbildung im Gesundheitswesen **IDEA** Interaktive, Dialogbasierte und Empfehlungen generierende Applikation **IDEA** Pro-Digit Advice depending on the answers Ratschläge abhängig von den Antworten Consigli a seconda delle risposte  $\circ$ Porady w zależności od odpowiedzi  $\circ$  $\circ$ We present the service to improve the use of digital technology in your medical school  $\tilde{A}$ Only registered users can use this service. Please Login Service zur Verbesserung des Einsatzes digitaler Technologien in medizinischen Ausbildungsstätten Nur registrierte Nutzer können diese Service beanspruchen. Bitte Login Vi presentiamo il servizio per migliorare l'uso della tecnologia digitale nella scuola di medicina Solo gli utenti registrati possono utilizzare questo servizio Per favore Login Przedstawiamy usługę usprawniającą wykorzystanie technologii cyfrowej w szkole medycznej Tylko zarejestrowani użytkownicy mogą korzystać z tego serwisu. Proszę Zaloguj User manual Benutzerhandbuch Manuale d'uso Instrukcja użytkowania **@** 0 PRO DIGIT. - The Attribution-ShareAlike, or CC-BY-SA, license builds upon the CC-BY by requiring that the user license any new products based on the original under identical terms (in addition to crediting the original author). This project has been funded with support from the European Commission. This publication reflects the views only of the author, and the Commission cannot be held responsible for any use which may be made of the information contained there Copyright © 2024

The 4 links in the bottom row refer to this document in different languages.

Clicking on one of the dark blue links above will display a brief description of the IDEA-application in corresponding language:

### **IDEA – Interaktive, Dialogbasierte und Empfehlungen generierende Applikation**

The IDEA application has been developed to improve the use of digital technologies in medical schools. As the problem of using digital technologies is complex and extensive, it is divided into 8 categories for ease of use:

- 1. Leadership
- 2. Collaboration and Networking
- 3. Infrastructure and Equipment
- 4. Continuing Professional Development (CPD)
- 5. Pedagogy: Supports and Resource
- 6. Pedagogy: Implementation in Classroom
- 7. Assessment Practices
- 8. Students' digital Competence

For each category, IDEA provides a brief introduction and links to further resources. IDEA has also been designed to provide advice on how to improve the use of digital technologies in medical education for each category. IDEA selects advice according to the current and desired state of digitalisation in each category.

Therefore, as a first step, IDEA should determine the current and desired state of digital technology use in the medical school. To do this, you will be asked several questions in each category (53 questions in total). You will need to select one of the five possible answers for the current and desired states. As you read the questions and select your answers, you will gain useful information about the challenges associated with the use of digital technologies in a medical school. This promotes a better understanding of your own situation and possible improvements. For ease of use, you will always be able to view your answers and change them if necessary. To speed up access to each question, IDEA offers navigation by question and by category.

You can only answer a few questions at a time and continue your answers at a later date. Therefore, you must register to use IDEA so that the application can save your answers. All you need to register is an e-mail address to which IDEA will send a confirmation message. After your confirmation you can use IDEA. The application is available in 4 languages (English, German, Italian, Polish) and you can change the language at any time.

Once you have answered all the questions for one or more categories, you will have access to the advice for these categories, selected according to the level of digitalisation for each category. To speed up access to each advice, IDEA also offers navigation by advice and by category.

We hope that our advice will be helpful and contribute to improving the use of digital technologies in your medical school.

To be able to use IDEA, as already explained in the brief description above, you have to register first.

When you click on "[Login](https://idea.pro-digit-erasmus.de/)" you will be taken to the "**My Account**" page (always in English) where you will be asked to login or register:

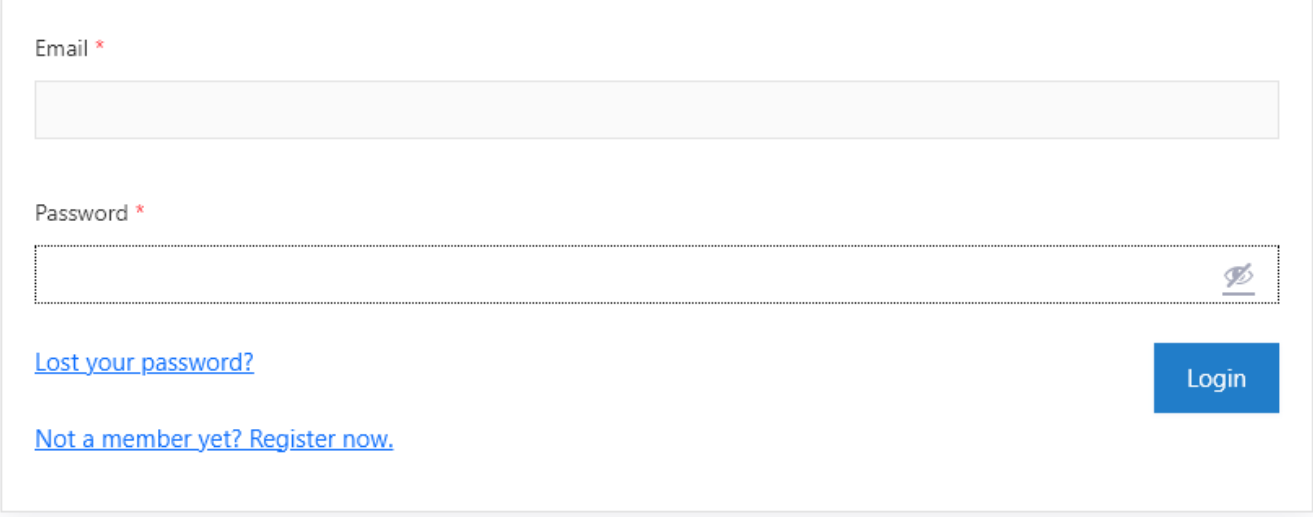

# **My Account**

If you are not registered, click on "[Not a member yet? Register now](https://idea.pro-digit-erasmus.de/registration)".

#### You enter the registration page:

## Registration

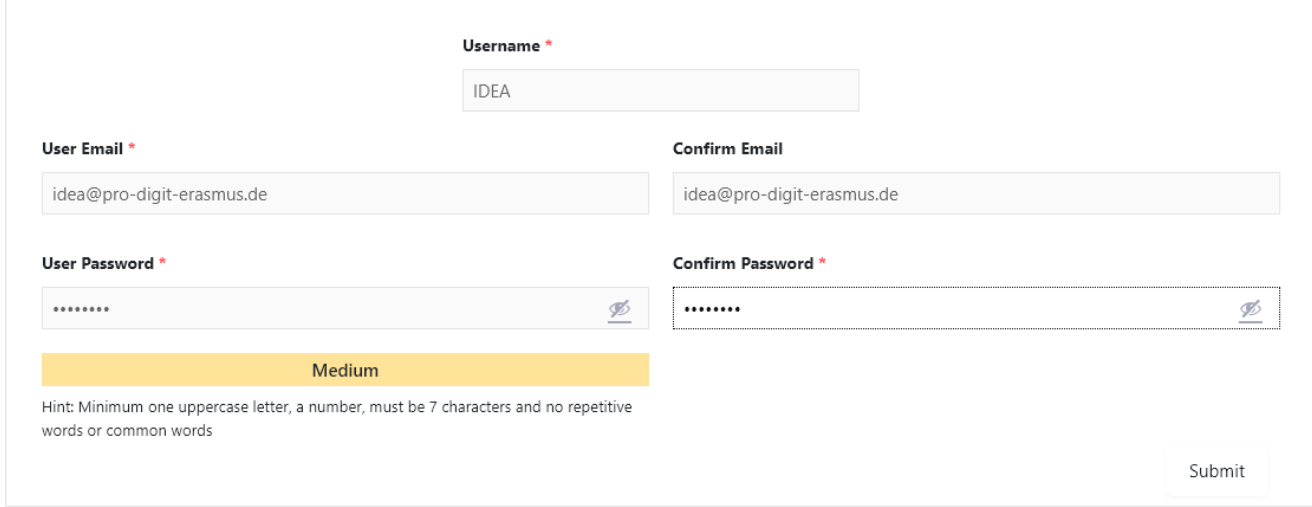

To register you need a working email address to which IDEA will send a confirmation message. You can use any nickname. The password must contain numbers, upper- and lower-case letters and be at least 7 characters long (level: medium). After successful registration you must check your email and confirm the email address then you can log in and use IDEA.

You can change or reset your password at any time if you have forgotten it (use th[e Lost your password?](https://idea.pro-digit-erasmus.de/my-account/lost-password/) link):

# **My Account**

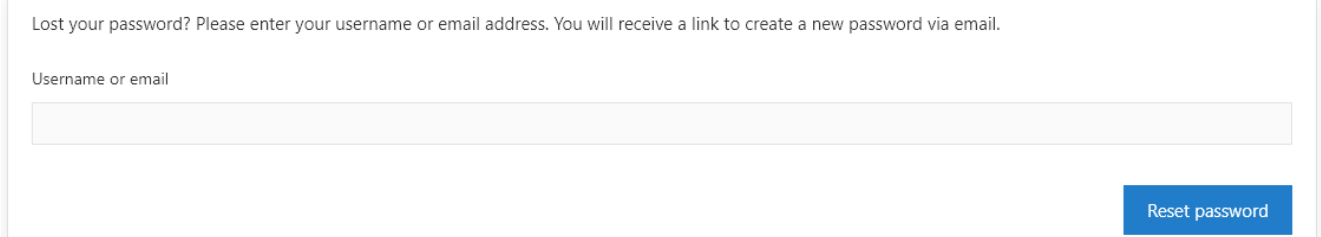

The successful login refers to the website:

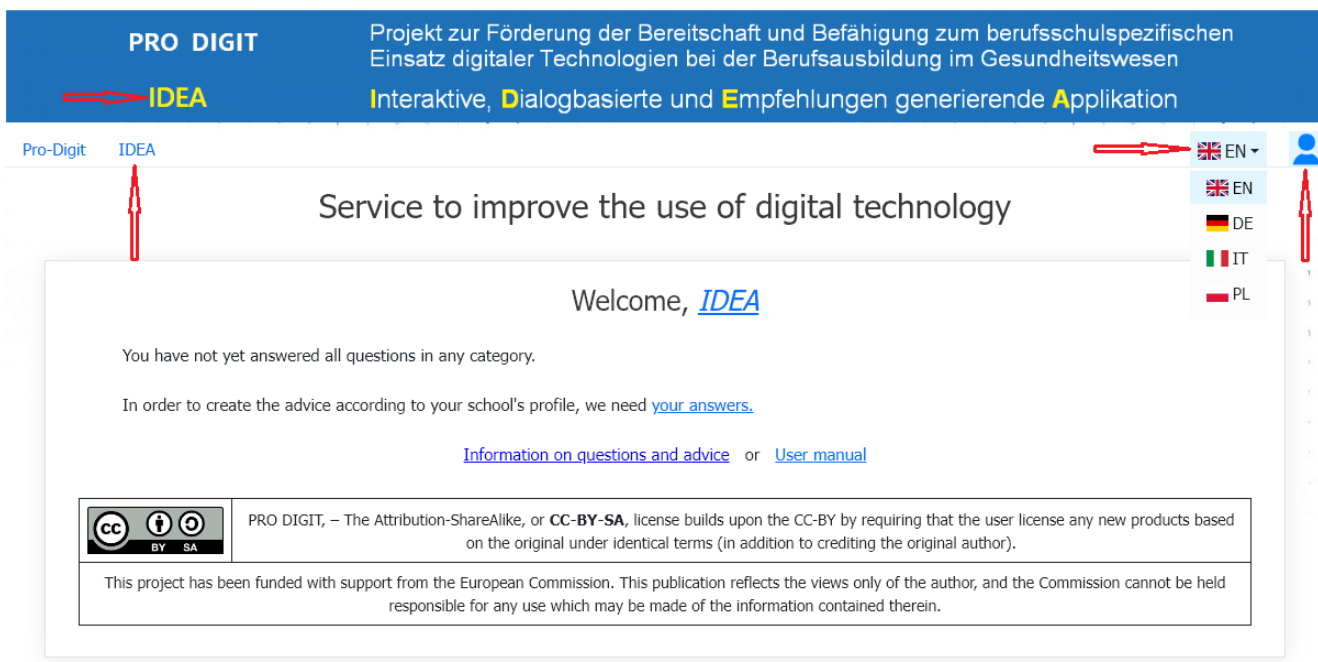

On the IDEA-start-page, you can access the brief description by clicking on the dark blue link "Information on questions and advice" and open this document using link "[User manual](https://idea.pro-digit-erasmus.de/idea_en.pdf)".

You can always reach the IDEA-start-page from any of the IDEA web pages by clicking (top left) on one of the two links marked with a red arrow [\(IDEA](https://idea.pro-digit-erasmus.de/) / **[IDEA](https://idea.pro-digit-erasmus.de/)**).

On all IDEA-websites you will always have access to "My Account" and you can choose the language you prefer (corresponding icons marked with a red arrow at the top right). The application remembers the language you choose and uses it the next time you log in. You can change the language at any time if you wish.

Now click on the "[your answers](https://idea.pro-digit-erasmus.de/survey/)" link to answer the questions:

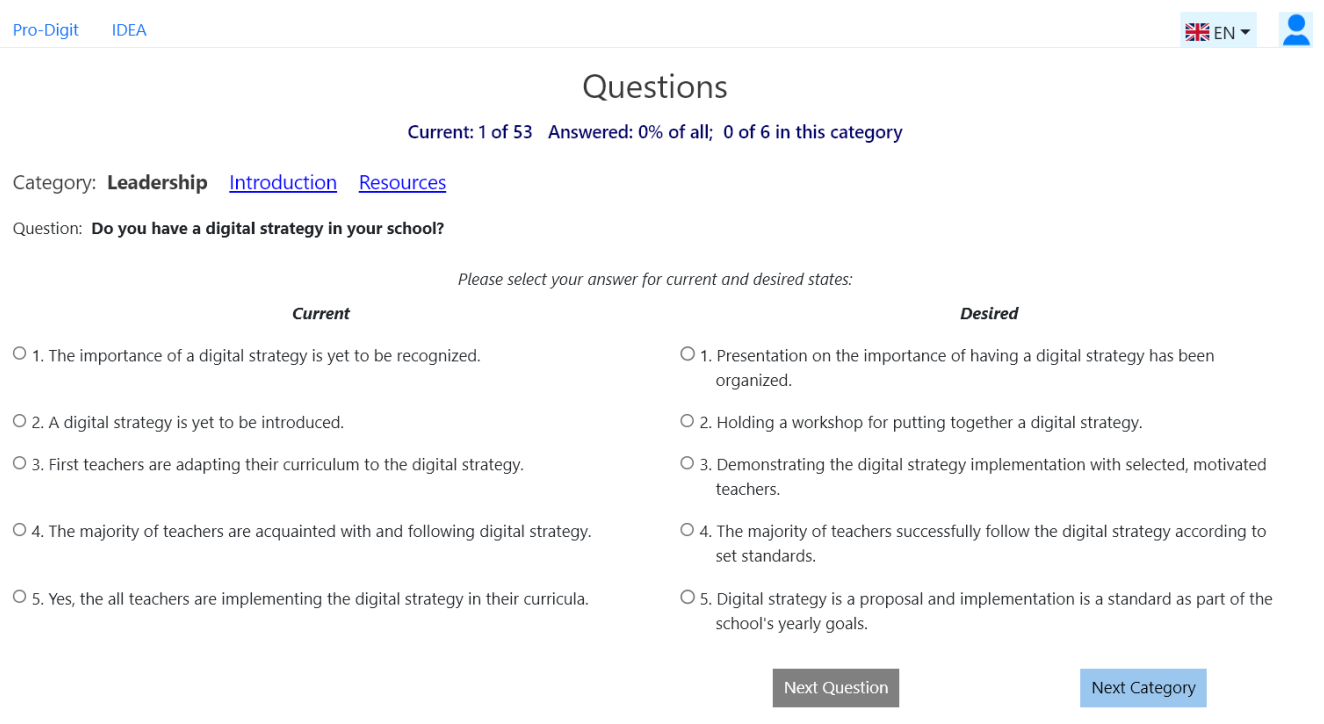

On all question pages, you can view a brief "Introduction" and additional "Resources" for the current category by clicking on the appropriate link.

You can now start answering the questions for the first category, or use the "Next Category" button to move to the category you want to start with:

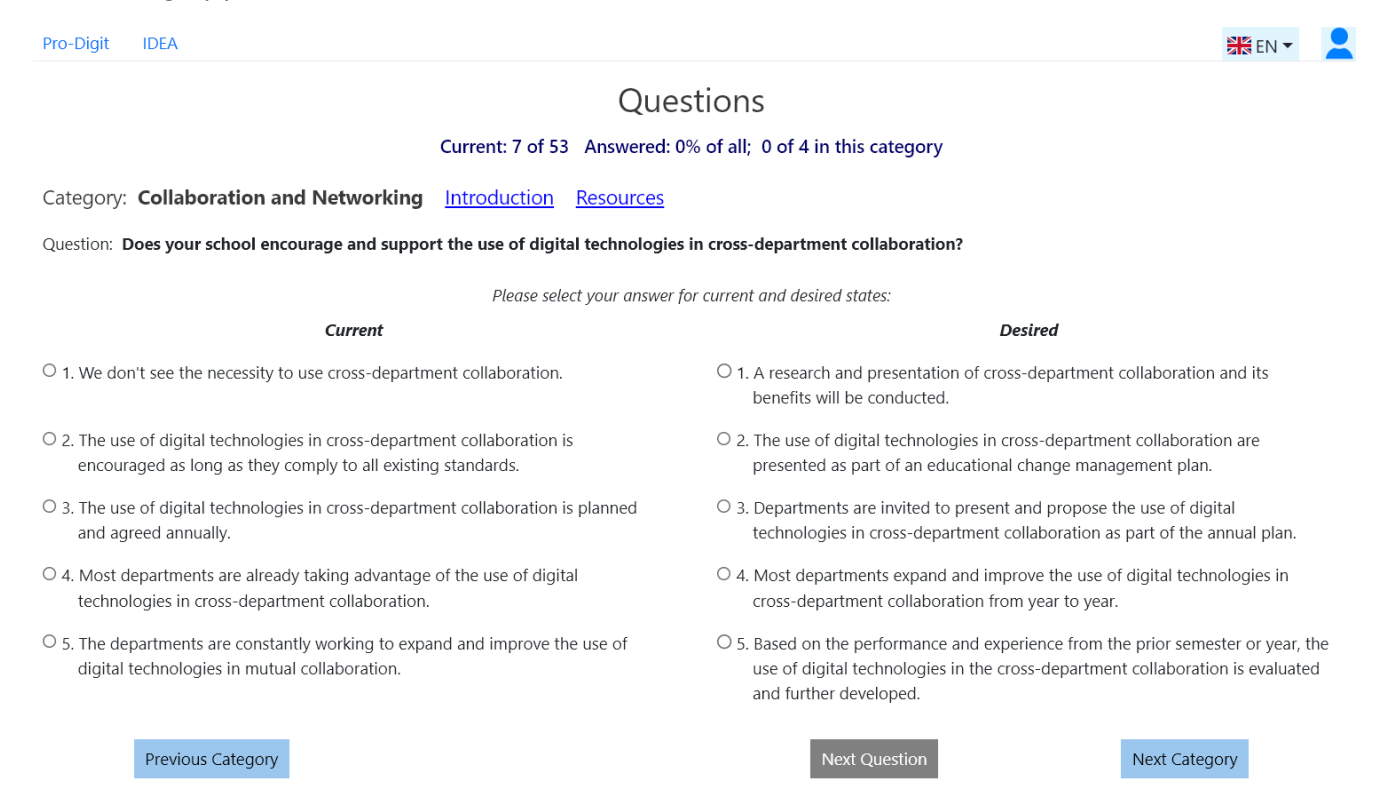

### To answer the question, the states "Current" and "Desired" must be selected. The desired state must not be lower than the current state:

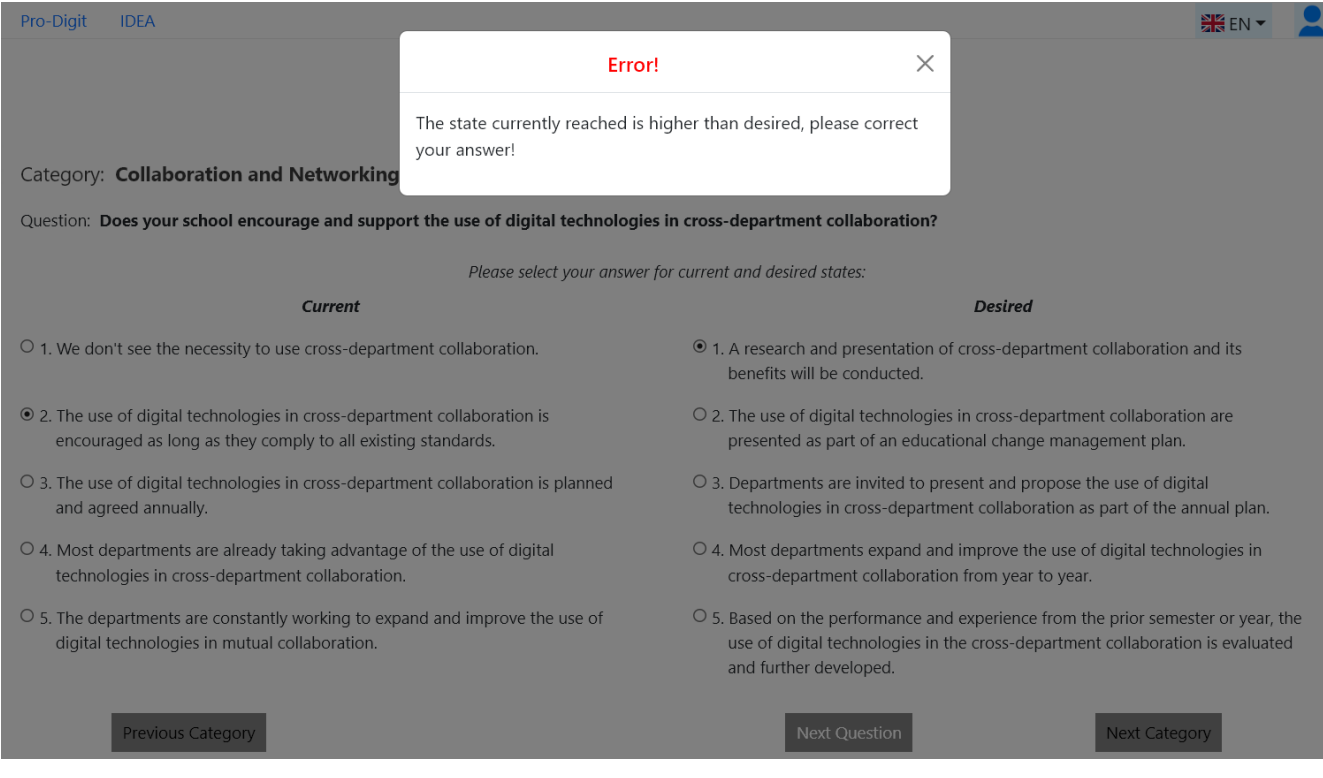

#### If the selected states are correct, the "Next Question" button below is enabled:

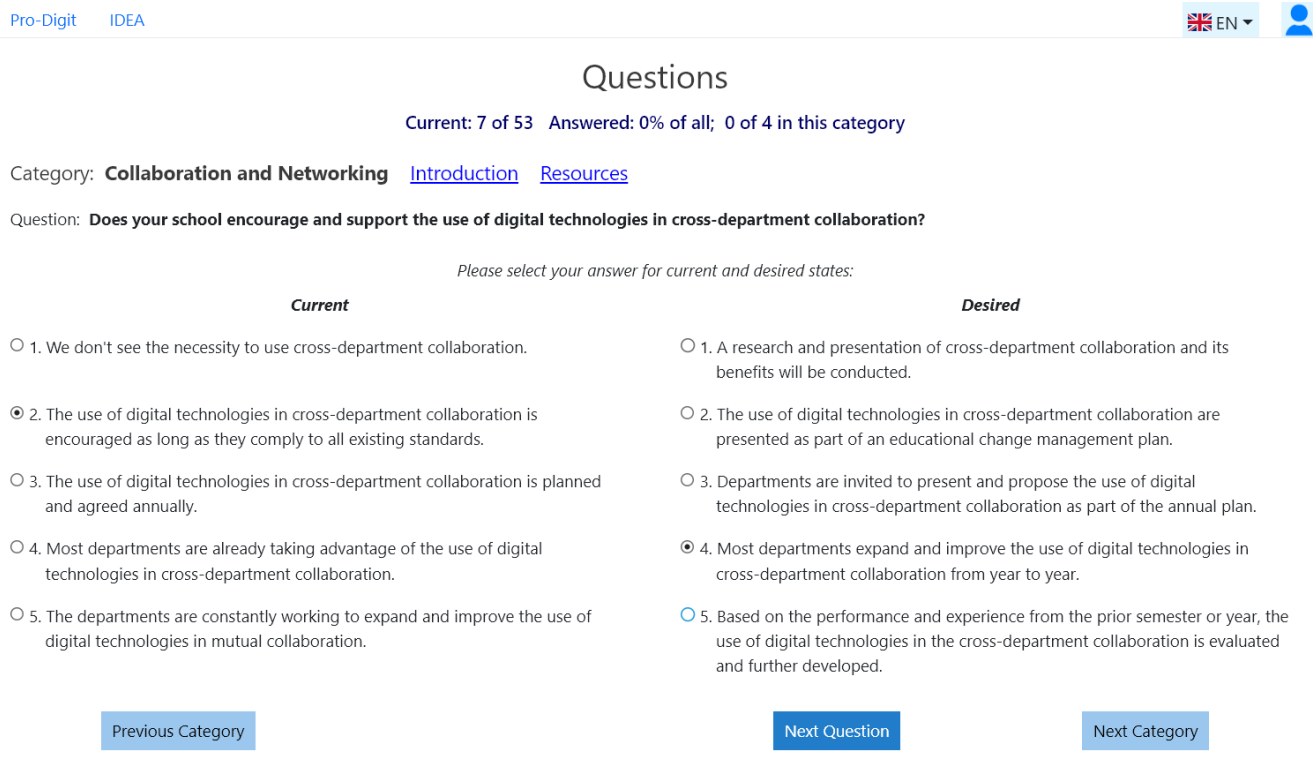

Clicking any of the buttons below will save your answer and take you to the page corresponding to the button you clicked. Normally you will click on "Next Question".

You can access, view and modify all your previous answers at any time by clicking on "Previous Category", "Previous Question", "Next Question", "Next Category".

When you have answered all the questions in a category, you can return to the IDEA-start-page (click on the [IDEA](https://idea.pro-digit-erasmus.de/) link in the top left-hand corner):

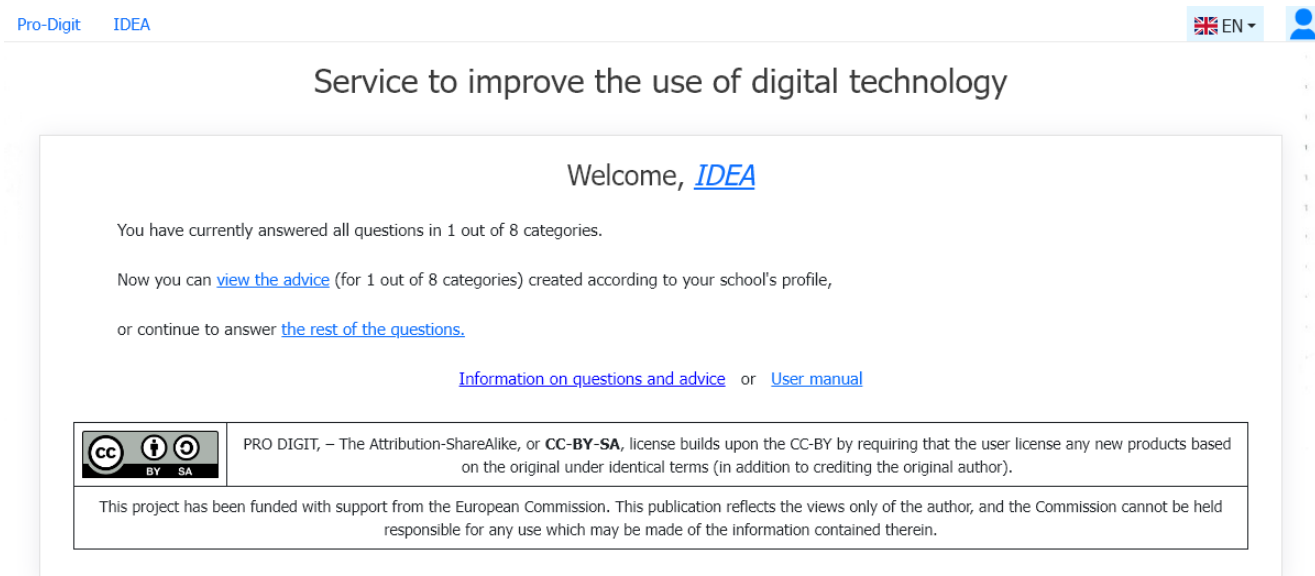

You can now see the advice for the categories you have answered (click on the [view the advice](https://idea.pro-digit-erasmus.de/advice/) link).

#### The information for **All categories together** will appear first:

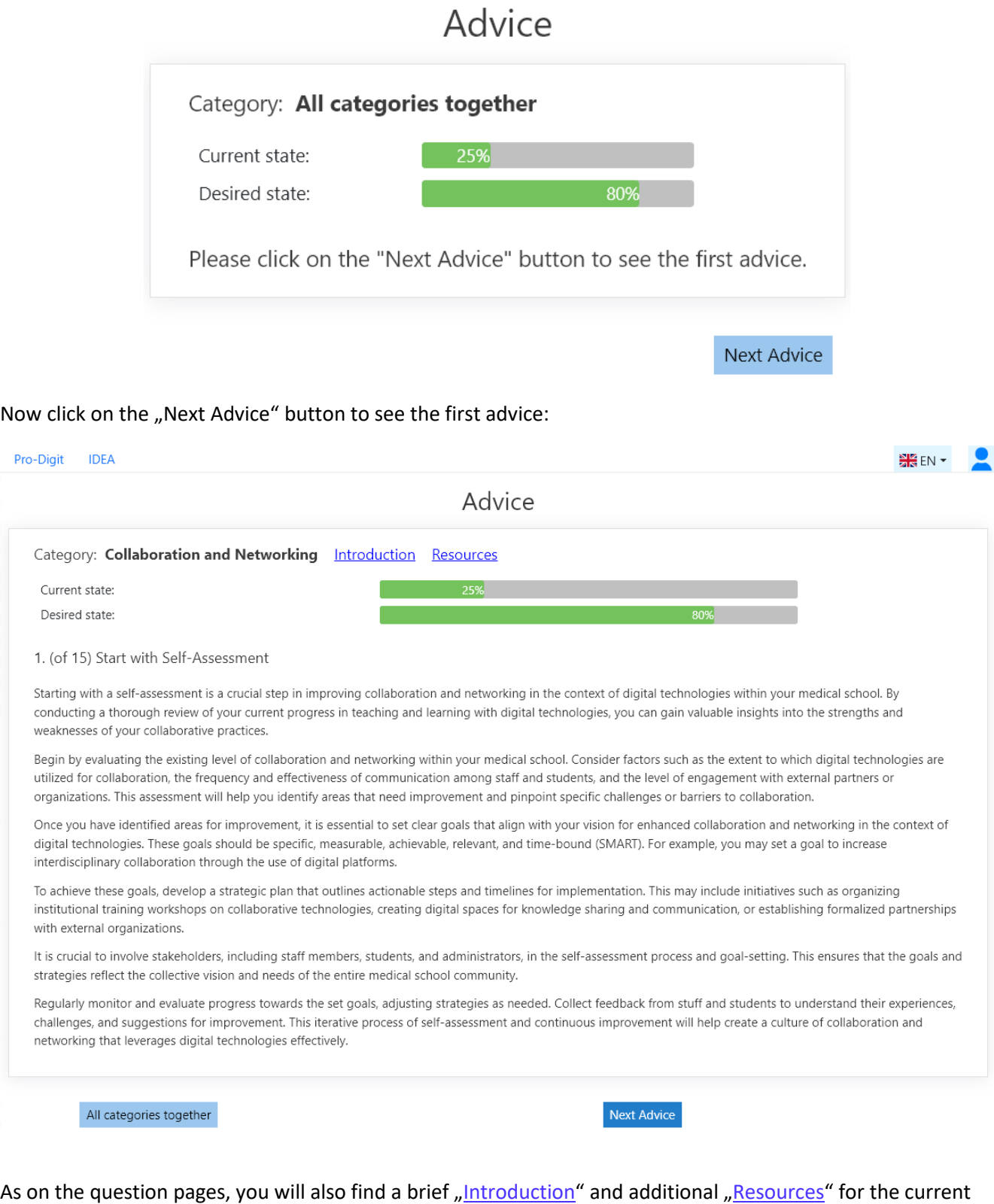

To answer the questions for the other categories, you will need to return to the IDEA-start-page [\(IDEA](https://idea.pro-digit-erasmus.de/) link at top left) and click on the link [the rest of the questions.](https://idea.pro-digit-erasmus.de/survey/)

category on the advice-pages (by clicking on the corresponding link).

We wish you lots of fun and success with the IDEA-application!